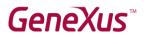

How to check if GeneXus Trial is installed correctly

### Contents

| <u>Abstract</u>                                                   | 2  |
|-------------------------------------------------------------------|----|
| Creating a Web and Smart Device application in GeneXus            | 2  |
| <u>Step 1 – Creating a Knowledge Base</u>                         | 3  |
| Step 2 – Creating a transaction object                            | 5  |
| <u>Step 3 – Creating and running the Web application</u>          | 7  |
| <u>Step 4 – Creating and running the Smart Device application</u> | 12 |
| Related Links                                                     | 23 |

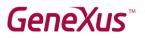

### Abstract

In this document you will find the steps required to confirm whether GeneXus Trial works correctly for training courses.

GeneXus Trial allows working with the SQL Server DBMS and .NET generator, as well as prototyping in the **cloud**.

Note:

• The images included in this document were captured using GeneXus version 16 and are also valid for version 17.

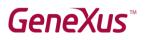

### Creating a Web and Smart Device application in GeneXus

To perform the following steps, it is assumed that GeneXus Trial is already installed and that GeneXus is run from the desktop shortcut.

#### Step 1 – Creating a Knowledge Base

In the menu, select *File*  $\rightarrow$  *New*  $\rightarrow$  *Knowledge Base*:

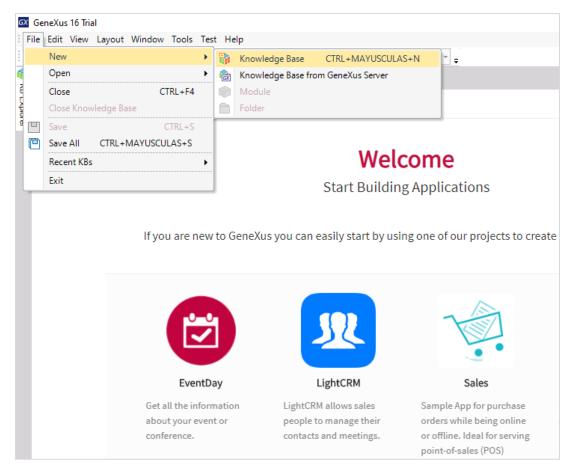

Call it Test and click on Create:

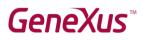

| Create Knowledge Base |                                                                                   | × |
|-----------------------|-----------------------------------------------------------------------------------|---|
|                       | Name:           Test           Directory:           C:\Models           Language: | ] |
|                       | English ~ Advanced >> Create Cancel                                               | ] |

Accept the creation of the folder C:\*Models* by clicking on **Yes**.

| Confirm |                                                       |                |
|---------|-------------------------------------------------------|----------------|
| ?       | 'C:\Models' does not exist. Do you want to create it? |                |
| Ē       |                                                       | Yes <u>N</u> o |

GeneXus indicates that the KB is being created:

| Creating Knowledge Base                                                                                                    |
|----------------------------------------------------------------------------------------------------|
| A Hide details                                                                                                    |
| Creating Knowledge Base from template<br>Processing file 'C:\Program Files (x86)\GeneXus\GeneXus16Trial\Startup\Common\CommonApi.xpz'<br>Checking Import ReferencesFinished<br>Reading import file objectsFinished<br>Importing Folder 'Common' Successful<br>Importing External Object 'GlobalEvents' Successful<br>Processing file 'C:\Program Files (x86)\GeneXus\GeneXus16Trial\Startup\Common\GeneXusModule.xpz'<br>Checking Import ReferencesFinished<br>Reading import file objectsFinished |

When it is complete, you will see that the contents of the GeneXus development environment have changed. Open the KB Explorer and anchor the window by clicking on the *AutoHide* pin.

| GΧ          | Test - GeneXus 16 Trial                                                                                                    |                  |           |                                                                                                    |
|-------------|----------------------------------------------------------------------------------------------------|------------------|-----------|----------------------------------------------------------------------------------------------------|
| E F         | File Edit View Layout Build Knowledge Manager Wine                                                                                                    | dow Tools Test   | Help      |                                                                                                    |
| 1           | 🖺 🔲 🖪 👗 🗋 🗂 🕐 ብ 🃮 🚟 🕍 🕨                                                                                                    | .Net Environment | - Release |                                                                                                    |
| -           | 🛿 🎯 KB Explorer 🛛 🖪 🕹                                                                                                    |                  |           |                                                                                                    |
| KB Explorer | Open:       Name or Pattern         ✓       Test         ✓       Test         ✓       GeneXus         >       ⊡         References         >       If         Generators         >       im         Documentation | Marketplace      | Update    | <b>JMenuAccordeon</b><br>Jose Faustino Lopez Carcamo Jose<br>Faustino<br>Accordion style menu for WEB<br>Genexus 16 |

Note that GeneXus has automatically created some components that can be seen below the *Test* node, which corresponds to your KB.

#### Step 2 – Creating a transaction object

Now, create a GeneXus object to store, view, and change data over a database.

In the menu, click on File  $\rightarrow$  New  $\rightarrow$  Object, select an object of Transaction type, call it Country and click on **Create**.

|                        | New Object                                                                                                    | ×                                                                     |               |
|------------------------|----------------------------------------------------------------------------------------------------|-----------------------------------------------------------------------|---------------|
|                        | Select a Category:<br>Common<br>Workflow<br>Reporting<br>Documentation<br>Web<br>Extensibility<br>Deploy<br>Test<br>Chatbots<br>Smart Devices | Select a Type:                                                        |               |
|                        |                                                                                                    | a data requirements, the rules they have to fulfill and how it looks. |               |
|                        |                                                                                                    | Country                                                               |               |
| Note that a object has |                                                                                                    | Create Cancel                                                         | Count<br>been |

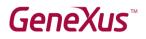

created, and that you're positioned on the Structure tab. In it, add the Country attributes to be stored, starting by its identifier (key symbol).

| 🐼 Test - GeneXus 16 Trial    |                                         |                                      |             |
|------------------------------|-----------------------------------------|--------------------------------------|-------------|
| File Edit View Layout Insert | Build Knowledge N                       | Nanager Window Tools Test Help       |             |
| 1 🖱 🖱 👗 🗅 🗗 🗆                | ര 🗛 📮 🔠 🕯                               | 🔏 🕨 .Net Environment 🕞 🛛 Release     |             |
| 🞯 KB Explorer 🛛 🕂 🗙          | 🐼 Start Page 🗙                          | Country * ×                          |             |
| Open: Name or Pattern        | Structure * 🐇 V                         | Veb Form Rules Events Variables Patt | erns        |
| ✓                            |                                         |                                      |             |
| √                            | Name                                    | Туре                                 | Description |
| · ·                          | E Country                               | Country                              | Country     |
| > 🚞 GeneXus                  | P                                       |                                      |             |
| > DE References              | - · · · · · · · · · · · · · · · · · · · |                                      |             |
| > 🏅 Customization            |                                         |                                      |             |
| > 📊 Generators               |                                         |                                      |             |
| > 📄 Documentation            |                                         |                                      |             |
|                              |                                         |                                      |             |
|                              |                                         |                                      |             |

Here, type Countryld, click on Tab, leave the default data type (numeric value of length 4, with no decimals) and press Enter.

| 🐼 Test - GeneXus 16 Trial   |                        |                        |                |
|-----------------------------|------------------------|------------------------|----------------|
| File Edit View Layout Inser | t Build Knowledge Mana | ager Window Tools Test | Help           |
| 🕒 I 🖸 🛅 👗 🗋 🗂 🌕             | ഘ് 🚽 🛗 🔛               | Net Environment 🚽      | Release 👻 🚽    |
| 🎯 KB Explorer 🛛 🕂 🗙         | 🐼 Start Page 🗙 🧮       | Country * ×            |                |
| Open: Name or Pattern       | Structure * 🐔 Web      | Form Rules Events Vari | ables Patterns |
| ✓ Test                      |                        |                        |                |
| √                           | Name                   | Туре                   | Description    |
| > 🗂 GeneXus                 |                        | Country                | Country        |
|                             |                        | Numeric(4.0)           | Country Id     |
| > 🗗 References              |                        |                        |                |
| > 🏋 Customization           |                        |                        |                |
| > 📊 Generators              |                        |                        |                |
| Documentation               |                        |                        |                |
|                             |                        |                        |                |
|                             |                        |                        |                |

Press Enter again and add the CountryName attribute, of Character(20) type.

| 🐼 Test - GeneXus 16 Trial    |                         |                            |                       |
|------------------------------|-------------------------|----------------------------|-----------------------|
| File Edit View Layout Insert | Build Knowledge Manager | Window Tools Test Help     |                       |
| 10 0 X C C 10                | (~ 🖞 📜 🔠 🛗 🔺 🛯 .N       | et Environment 🔹 🛛 Release | * <del>+</del>        |
| 🎯 KB Explorer 🛛 🕂 🗙          | 🐼 Start Page 🗙 🗐 Co     | untry* ×                   |                       |
| Open: Name or Pattern        | Structure * 🕺 Web Form  | Rules Events Variables Pa  | tterns                |
| V 🔨 Test                     | Name                    | Туре                       | Description           |
| ✓                            | Country                 | Country<br>Numeric(4.0)    | Country<br>Country Id |
| > DI References              | CountryName             |                            | Country Name          |
| > 🏌 Customization            |                         |                            |                       |
| > 📊 Generators               |                         |                            |                       |
| > 📄 Documentation            |                         |                            |                       |

Save the Country object using the corresponding icon in the toolbar.

| 🐼 Test - GeneXus 16 Trial    |                           |                                   |               |
|------------------------------|---------------------------|-----------------------------------|---------------|
| File Edit View Layout Insert | Build Knowledge Manager W | /indow Tools Test Help            |               |
| E 🖸 🔁 🖻 🕹 🖓 👘 👘 🖓            | 🔿 권 🚽 🔠 🛗 🕁 🕨 .Net        | Environment 👻 Release             |               |
| SExplorer ₽ ×<br>Save        | 🐼 Start Page 🗙 🥅 Coun     | try ×                             |               |
| Open: Name or Pattern        | Structure 🐔 Web Form   Ri | ules   Events   Variables   Patte | rns           |
| √ Test                       | Name                      | Туре                              | Description   |
| √                            |                           | Country                           | Country       |
| > 🚞 GeneXus                  | P CountryId               | Numeric(4.0)                      | Country Id    |
| > 🔲 Country                  | CountryName               | Character(20)                     | Country Name  |
| > DI References              | / County Manie            | character (20)                    | country manie |
| > 🏅 Customization            |                           |                                   |               |
| > 📊 Generators               |                           |                                   |               |
| > 📄 Documentation            |                           |                                   |               |

#### Step 3 – Creating and running the Web application

The transaction object is ready to be executed.

To do so, press F5.

Because this is the first time you are running the application, the following dialog box will be displayed for you to enter your GeneXus account credentials and press the **Sign in** button.

<u>NOTE</u>: If you haven't created a GeneXus account, select the option "*No, I'm new in GeneXus, I need to create an account*" and follow the instructions that will be provided to create it.

| GeneXus Account Authentication                        | × |
|-------------------------------------------------------|---|
| Create a GeneXus account or Sign in                   |   |
| Please, enter your email address below:               |   |
| yourmail@domain.com                                   |   |
| Remember me                                           |   |
| Do you have a GeneXus account?                        |   |
| ○ No, I'm new in GeneXus, I need to create an account |   |
| Yes! I already have one and my password is:           |   |
| *****                                                 |   |
| Forgot your password?                                 |   |
| Sign in                                               |   |

GeneXus runs a database creation analysis and shows the following impact analysis, which shows that a table called Country will be created. Click on **Create**.

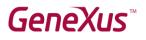

| 🐼 Start Page 🗙 🗐 Country X                                                                                                    | Impact Analysis ×                                                                                                    |   | $\sim$ |
|----------------------------------------------------------------------------------------------------|----------------------------------------------------------------------------------------------------|---|--------|
| The Database tables will be                                                                                                    | created.                                                                                                    |   |        |
| This report describes how the Database ta<br>Please select Create to proceed or Cancel                                                                                                    |                                                                                                    |   |        |
| Pattem:                                                                                                    | Table Country specification                                                                                                    | * |        |
|                                                                                                    | Table name: Country                                                                                                    |   |        |
|                                                                                                    | Country is new                                                                                                    |   |        |
|                                                                                                    | Table Structure                                                                                                    | * |        |
|                                                                                                    | Attribute     Definition     Previous values     Takes value from       P     CountryId     Numeric (4), Not null     Takes value from       CountryName     Character (20), Not null, NLS     Character (20), Not null, NLS |   |        |
|                                                                                                    | Indexes                                                                                                    | * |        |
|                                                                                                    | Name Definition Composition<br>ICOUNTRY primary key Clustered Est Countrold                                                                                                    |   | Ŧ      |
| 🛛 🚫 0 Errors 🛕 0 Warnings 🕑 1 Suc                                                                                                    | cess                                                                                                    |   |        |
| Output                                                                                                    |                                                                                                    |   |        |
| Show: Build<br>Searching redundancy in Country<br>Updating redundancy in Country<br>Specifying GXLRED<br>Loading table and attribute pro<br>Saving specifications.<br>Success: Database Creation Anal | pperties                                                                                                    |   |        |

Next, GeneXus will automatically create the application. To do so, it will generate the necessary source code, and compile it and execute it.

A browser window is opened with a developer menu that includes a link to Country.

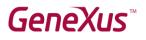

| GeneXus Develope                  | r Menu 🗙          | +                                                           | - |   | × |  |
|-----------------------------------|-------------------|-------------------------------------------------------------|---|---|---|--|
| $\leftrightarrow$ $\rightarrow$ C | trialapps3.genexu | s.com/ld6ba2baa91bda0de202e4744cbb3da474/developermenu.html |   | ☆ | : |  |
| DEVELO                            | DEVELOPER MENU    |                                                             |   |   |   |  |
|                                   |                   | Browse Web Objects                                          |   |   |   |  |
|                                   | 🗐 Country         | 4                                                           |   |   |   |  |
|                                   |                   |                                                             |   |   |   |  |

Click on Country, and a screen will be opened to enter a country's details. Enter 1 as ID value, and *Uruguay* as name. Next, click on the Confirm button. GeneXus displays a notification to inform you that the data has been entered successfully.

| S Country                               | × +                                                                  | – 🗆 ×                 |
|-----------------------------------------|----------------------------------------------------------------------|-----------------------|
| $\leftrightarrow$ $\rightarrow$ C $$ tr | ialapps3.genexus.com/ld6ba2baa91bda0de202e4744cbb3da474/country.aspx | ☆ :                   |
| Applica                                 | ation Name                                                           | <sub>by</sub> GeneXus |
| Recents                                 | Country                                                              |                       |
|                                         | Country  Data has been successfully added.                           |                       |
|                                         | CONFIRM CANCEL                                                       |                       |

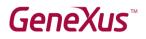

Now, enter an ID with value 2 and the name *Japan*, and click on Confirm. Click on the Back and Next buttons to confirm that the details of both countries have been entered. You can also click on Select to view the records entered:

| S Country                                         | × +                             |                             |           | – 🗆 X             |
|---------------------------------------------------|---------------------------------|-----------------------------|-----------|-------------------|
| $\leftrightarrow$ $\rightarrow$ C $\square$ trial | lapps3.genexus.com/ld6ba2baa91b | da0de202e4744cbb3da474/coun | try.aspx  | ☆:                |
| Applica                                           | tion Name                       |                             |           | by <b>GeneXuš</b> |
| Recents Count                                     | гу                              |                             |           |                   |
|                                                   | Country                         |                             |           |                   |
|                                                   |                                 | « < > » selec               | T         |                   |
|                                                   | Selection List Country          |                             |           | X                 |
|                                                   | <u>COUNTRY ID</u>               |                             | ld Name   |                   |
|                                                   | <u>CO</u> UNTRY NAME            | $\checkmark$                | 1 Uruguay |                   |
|                                                   |                                 | $\checkmark$                | 2 Japan   |                   |
|                                                   |                                 | CANCEL                      |           |                   |
|                                                   |                                 |                             |           | <u>A</u>          |
|                                                   |                                 |                             |           |                   |
|                                                   |                                 |                             |           |                   |

In this way, you have checked that the Test database, and the Country table with attributes for the identifier and country name, have been created in GeneXus. You've also checked that GeneXus has correctly created the Web application to access and maintain the countries' data.

Next, you will have GeneXus create a Smart Device application for Android to access the countries' details.

#### Step 4 – Creating and running the Smart Device application

Return to GeneXus and select the Country transaction. Click on the tab **Patterns**  $\rightarrow$  **Work With for Smart Devices**, select the check box **Apply this pattern on save**, and press the Save button in the toolbar.

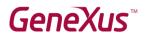

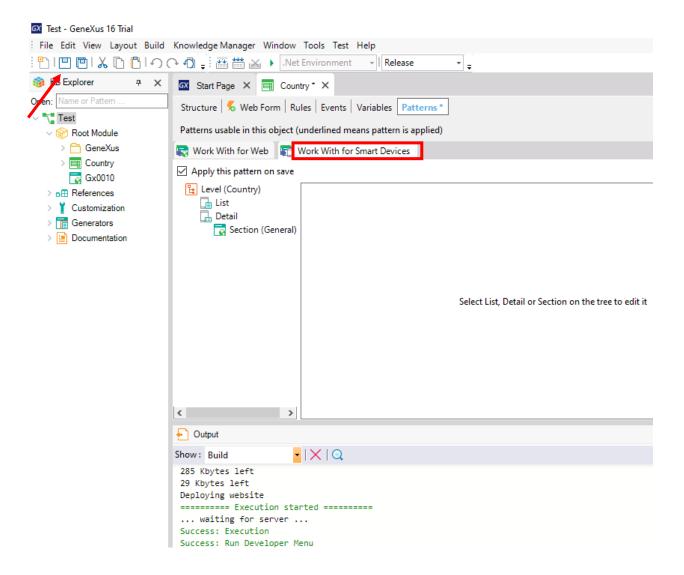

Next, open the main menu and from File  $\rightarrow$  New  $\rightarrow$  Object, create a GeneXus object of the Menu for Smart Devices type, call it *TestSD*, and click on **Create**.

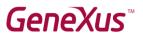

| New Object                 | :                        | × |
|----------------------------|--------------------------|---|
| Select a Category:         | Select a Type:           |   |
| Workflow                   | Panel for Smart Devices  |   |
| Reporting<br>Documentation | Theme for Smart Devices  |   |
| Web                        |                          |   |
| Extensibility              |                          |   |
| Deploy<br>Test             |                          |   |
| Chatbots                   |                          |   |
| Smart Devices              |                          |   |
|                            |                          |   |
|                            |                          | - |
| Show application options   | using different layouts. | ך |
| Name:                      | TestSD                   |   |
| Description:               | Test SD                  |   |
|                            |                          |   |
|                            | Create Cancel            |   |
|                            | Create Cancel            |   |

The menu you've just created is opened in GeneXus. In it, create a button to access the Smart Device application in order to browse and maintain the details of the countries saved in the database.

To do so, right-click on Items and select Add  $\rightarrow$  Action.

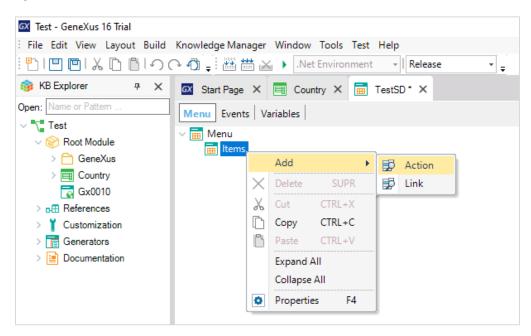

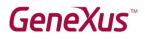

Next, select the WorkWithDevicesCountry object and click on OK.

| Select                                       | Select Objects          |                     |        |                           |                 |                                       |  |
|----------------------------------------------|-------------------------|---------------------|--------|---------------------------|-----------------|---------------------------------------|--|
| Filt                                         | Filters                 |                     |        |                           |                 |                                       |  |
| Pa                                           | attem:                  |                     |        | Type: *All                |                 | -                                     |  |
| Ca                                           | ategory: *ALL           |                     | -      | Module/Folder:            |                 |                                       |  |
|                                              | Modified:               |                     |        |                           |                 |                                       |  |
|                                              | j modilied.             |                     |        |                           |                 |                                       |  |
|                                              |                         |                     |        |                           |                 |                                       |  |
| _                                            |                         |                     |        |                           |                 |                                       |  |
|                                              | Name 🗠                  | Туре                | Module | Description               | Modified Date   | Import Date                           |  |
| 10                                           | SendEventTargets        | Procedure           | GeneX  | Send Event Targets        | 8/12/2016 12    | 14/5/2020 14:29                       |  |
| ۰.                                           | SendNotification        | Procedure           | GeneX  | Send Notification         | 5/12/2016 9:    | 14/5/2020 14:29                       |  |
| 2                                            | SendNotificationTargets | Procedure           | GeneX  | Send Notification Targets | 8/12/2016 14    | 14/5/2020 14:29                       |  |
| X                                            | Server                  | External Object     | GeneX  | Server                    | 30/12/2015 1    | 14/5/2020 14:29                       |  |
| X                                            | Share                   | External Object     | GeneX  | Share                     | 30/12/2015 1    | 14/5/2020 14:29                       |  |
| X                                            | Socket                  | External Object     | GeneX  | Socket                    | 9/8/2018 15:    | 14/5/2020 14:29                       |  |
| X                                            | Socket                  | External Object     | GeneX  | Socket                    | 30/10/2017 1    | 14/5/2020 14:29                       |  |
| X                                            | StoreManager            | External Object     | GeneX  | Store Manager             | 14/2/2017 14    | 14/5/2020 14:29                       |  |
| X                                            | Synchronization         | External Object     | GeneX  | Synchronization           | 13/2/2019 11    | 14/5/2020 14:29                       |  |
| X                                            | SynchronizationEvents   | External Object     | GeneX  | Synchronization Events    | 30/12/2015 1    | 14/5/2020 14:29                       |  |
| X                                            | Twitter                 | External Object     | GeneX  | Twitter                   | 30/12/2015 1    | 14/5/2020 14:29                       |  |
| X                                            | WebBrowser              | External Object     | GeneX  | Web Browser               | 22/8/2017 14    | 14/5/2020 14:29                       |  |
| 5                                            | WorkWithDevicesCountry  | Work With for Smart | Root M | Work With Devices Count   | ry 14/5/2020 15 | · · · · · · · · · · · · · · · · · · · |  |
| 1 selected object(s). 69 matching object(s). |                         |                     |        |                           |                 |                                       |  |
| (                                            | Select All New          |                     |        |                           |                 | OK Cancel                             |  |
|                                              | non                     |                     |        |                           |                 | Ganoor                                |  |

As you can see, GeneXus has created the corresponding Action as an item in the TestSD menu.

This will create a button in the mobile device screen, from which you can invoke your program.

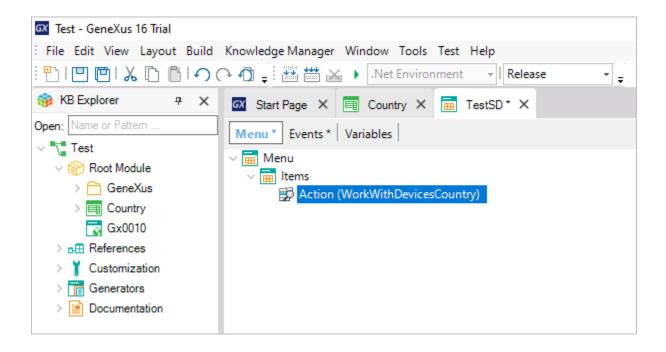

Save the TestSD menu object.

Next, place it in the KB Explorer, right-click on it, and select Set As Startup Object.

### **GeneXus**<sup>™</sup>

| 🐼 Test - GeneXus 16 Tria                                           | al                                |                 |  |  |  |  |
|--------------------------------------------------------------------|-----------------------------------|-----------------|--|--|--|--|
| File Edit View Layou                                               | ut Build Knowledge Manager Window | Tools Test Help |  |  |  |  |
| : 🖺   🛄 🛅   🔏 🗋   🌖 🔿 🎝 📮 🚟 🚟 😹 🕨 .Net Environment 🔹   Release 🔹 🚽 |                                   |                 |  |  |  |  |
| 🎯 KB Explorer                                                      | 🕂 🗙 🖾 Start Page 🗙 🗐 Cour         |                 |  |  |  |  |
| Open: Name or Pattern                                              | Menu Events Variables             |                 |  |  |  |  |
| ✓                                                                  | V Menu                            |                 |  |  |  |  |
| V 😭 Root Module                                                    | v 📻 Items                         |                 |  |  |  |  |
| > 🛅 GeneXus                                                        | 🛃 Action (WorkWith                | DevicesCountry) |  |  |  |  |
| > Country                                                          | New >                             |                 |  |  |  |  |
| 📻 TestSD 🎦                                                         | Open F12                          |                 |  |  |  |  |
| > DE References                                                    | Open Part                         |                 |  |  |  |  |
| > 🎽 Customizat 🗈                                                   | Copy CTRL+C                       |                 |  |  |  |  |
| > 📊 Generators 🐰                                                   | Cut CTRL+X                        |                 |  |  |  |  |
| > 📄 Documenta                                                      | Paste CTRL+V                      |                 |  |  |  |  |
| ×                                                                  | Delete SUPR                       |                 |  |  |  |  |
|                                                                    | Save As                           |                 |  |  |  |  |
|                                                                    | References CTRL+F12               |                 |  |  |  |  |
|                                                                    | History CTRL+MAYUSCULAS+H         |                 |  |  |  |  |
| 0                                                                  | Properties F4                     |                 |  |  |  |  |
|                                                                    | Build                             |                 |  |  |  |  |
|                                                                    | Rebuild                           |                 |  |  |  |  |
|                                                                    | Run 🗮                             |                 |  |  |  |  |
|                                                                    | Run Without Building              |                 |  |  |  |  |
|                                                                    | Run With This Only                |                 |  |  |  |  |
|                                                                    | Build With This Only              | XIQ             |  |  |  |  |
|                                                                    | Set As Startup Object             |                 |  |  |  |  |
|                                                                    | View Last Navigation              |                 |  |  |  |  |
|                                                                    | View Navigation                   |                 |  |  |  |  |
|                                                                    | Export                            |                 |  |  |  |  |
|                                                                    | Apply Pattern                     |                 |  |  |  |  |
| C:\Models\Test                                                     | Select Left Side To Compare       |                 |  |  |  |  |

#### Press **F5** again.

GeneXus starts to generate several objects automatically. If at this point the Windows Defender Firewall in your machine blocks some of the app's components, give them access.

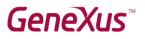

After a few minutes, the Android emulator is opened automatically and a Work With Devices Country button is displayed on its screen.

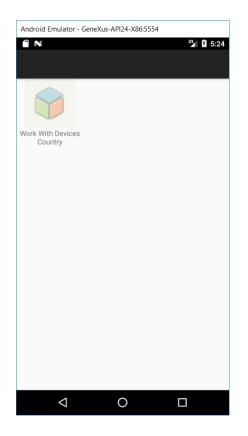

Click on the button to open the screen to work with countries, where the countries you have entered are displayed.

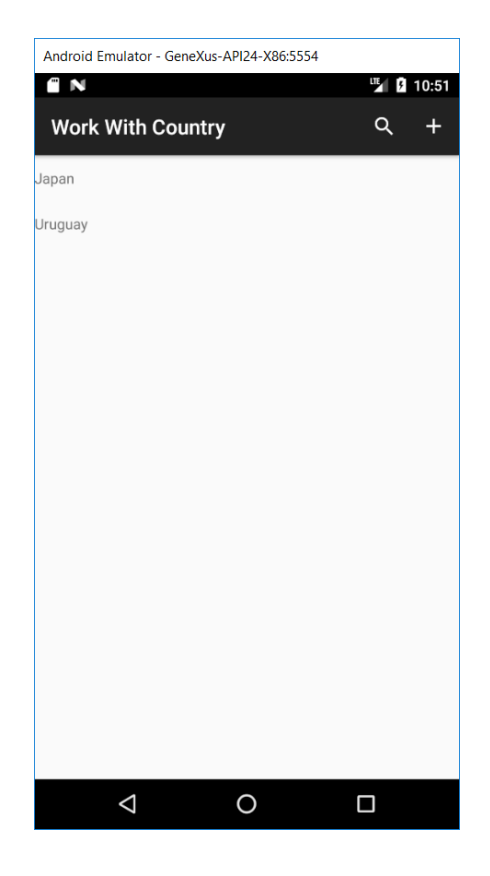

NOTE: If you have any problems to run it, click on the links shown in the following chapter.

To continue with the test, click on the "+" button to enter a new country. Enter the value 3 in the ID field and USA in the Name field. Click on Confirm.

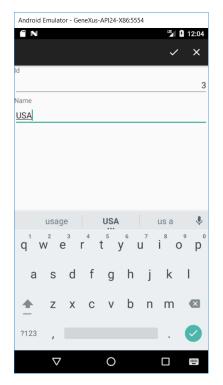

The country USA has been added to the list of countries.

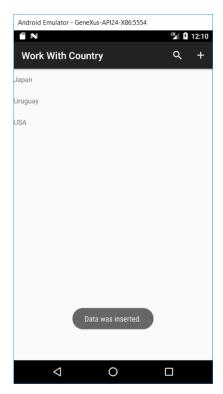

Return to GeneXus, and in the main menu select View  $\rightarrow$  Show QR Codes.

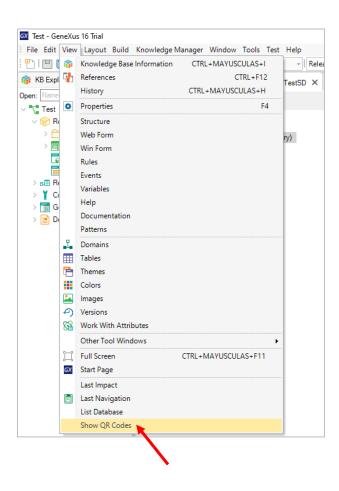

The browser window is opened. Click on the Country link:

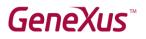

| GeneXus Developer Menu                              | × +                                         |                               |   |
|-----------------------------------------------------|---------------------------------------------|-------------------------------|---|
| $\leftrightarrow$ $\rightarrow$ C (i) trialapps3.ge | nexus.com/ld6ba2baa91bda0de202e4744cbb3da47 | 4/developermenu.html?qrcode   | Q |
| DEVELOPER MEN                                       | IU                                          |                               |   |
|                                                     | Web Objects Install                         | iOS Apps Install Android Apps |   |
|                                                     | Browse                                      | Web Objects                   |   |
|                                                     | Country                                     |                               |   |
|                                                     | Instal                                      | l iOS Apps                    |   |
|                                                     |                                             | Knowledge Base Navigator      |   |

#### In the Country window, click on Select...

| <ul> <li>Country</li> <li>← → C</li></ul> | × +<br>.genexus.com/ld6ba2baa91bda0de202e4744cbb3da474/country.aspx | - □ ×<br>☆:       |
|-------------------------------------------|---------------------------------------------------------------------|-------------------|
| Applicatio                                | n Name                                                              | by <b>GeneXus</b> |
| Recents Country                           |                                                                     |                   |
|                                           | Country                                                             |                   |
|                                           | « < > » Select                                                      |                   |
|                                           | Id 💿 Select                                                         |                   |
|                                           | Name                                                                |                   |
|                                           | CONFIRM CANCEL                                                      |                   |

You can see the list of countries entered:

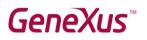

| S Country                         | × +                               |                          |               | - 🗆 ×                 |
|-----------------------------------|-----------------------------------|--------------------------|---------------|-----------------------|
| $\leftrightarrow$ $\rightarrow$ G | trialapps3.genexus.com/ld6ba2baa9 | 1bda0de202e4744cbb3da474 | /country.aspx | \$                    |
| App                               | blication Name                    |                          |               | <sub>by</sub> GeneXus |
| Recent                            | s Country                         |                          |               |                       |
|                                   | Country                           |                          |               |                       |
|                                   | Selection List Country            |                          |               | X                     |
|                                   | <u>CO</u> UNTRY ID                |                          | ld Name       |                       |
|                                   | COUNTRY NAME                      | $\checkmark$             | 1 Uruguay     |                       |
|                                   |                                   | $\checkmark$             | 2 Japan       |                       |
|                                   |                                   | $\checkmark$             | 3 USA         |                       |
|                                   |                                   | CANCEL                   |               | 4                     |

Confirm that USA is included in the list; it was added from the Smart Device.

If you were able to successfully perform all the steps indicated in this document, you can use GeneXus Trial for your training. We suggest visiting the links below; if you find any issues, please send an email to training@genexus.com.

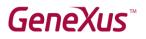

### **Related Links**

- Installation requirements and restrictions: <u>GeneXus 16 hardware and software requirements</u> (Restrictions of the **GeneXus Trial** version: 250 objects and 90 attributes.)
- 2) GeneXus Documentation Wiki: GeneXus Community Wiki
- Errors when using Smart Devices:
   <u>Android FAQ and Common Issues</u>
   <u>URLRewrite Common Issues</u>
- GeneXus training website:
   <u>GeneXus Training Site</u>